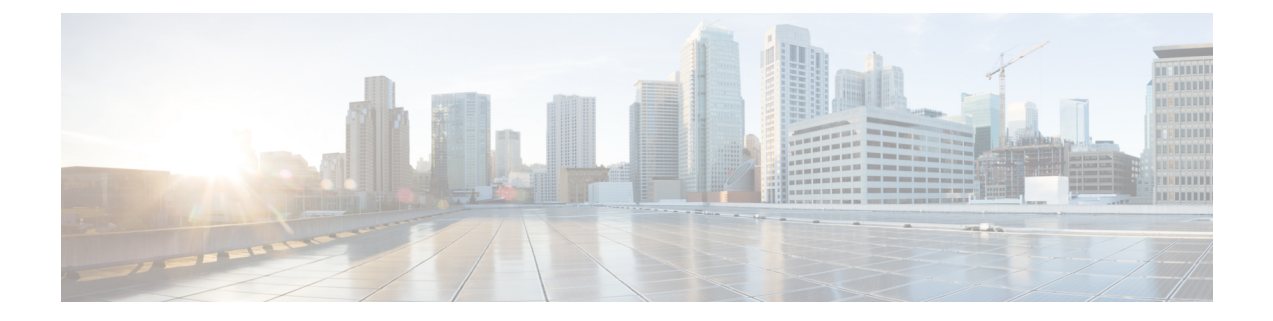

# **TS** 에이전트 관리

- 현재 사용자 세션 종료, 1 페이지
- TS 에이전트 서비스 구성 요소의 상태 보기, 1 페이지
- TS 에이전트 프로세스 시작 및 중지, 2 페이지
- 서버에서 TS 에이전트 활동 로그 보기, 2 페이지
- 설치 제거TS 에이전트, 2 페이지

#### 현재 사용자 세션 종료

네트워크에서 사용자를 로그오프하고 세션을 종료하려면 다음 절차를 사용합니다.

- 단계 **1** 관리자 권한을 가진 사용자로 TS 에이전트 서버에 로그인합니다.
- 단계 **2 Start(**시작**)** > **> [All Programs][**모든 프로그램**]** > **Task Manager(**작업 관리자**)**를 엽니다.
- 단계 **3 More Details(**추가 세부 정보**)**를 클릭하여 창을 확장합니다.
- 단계 **4 Users(**사용자**)** 탭을 클릭합니다.
- 단계 **5** (선택 사항) 사용자의 세션을 종료한다는 사실을 알리려면 사용자 세션을 마우스 오른쪽 버튼으로 클릭하고 **Send message(**메시지 전송**)**를 선택합니다.
- 단계 **6** 사용자 세션을 마우스 오른쪽 버튼으로 클릭하고 **Sign off(**로그오프**)**를 선택합니다.
- 단계 **7 Sign out user(**사용자 로그아웃**)**를 클릭하여 작업을 확인합니다.

### **TS** 에이전트 서비스 구성 요소의 상태 보기

다음 절차를 사용하여 TS 에이전트 서비스 구성 요소가 실행 중인지 확인합니다. 서비스 구성 요소에 대한 자세한 내용은 [Management](TS-agent-guide-v1-3_chapter1.pdf#nameddest=unique_3) Center 터미널 서비스 에이전트 정보의 내용을 참조하십시오.

- 단계 **1** 관리자 권한을 가진 사용자로 서버에 로그인합니다.
- 단계 **2 Start(**시작**)** > **Tools(**툴**)** > **Services(**서비스**)**를 엽니다.
- 단계 **3** CiscoTSAgent를 찾고 **Status(**상태**)**를 확인합니다.
- 단계 **4** (선택 사항) TS 에이전트 서비스 구성 요소가 중지된 경우, TS 에이전트 프로세스 시작 및 중지, 2 페이지에 설명 된 대로 TS 에이전트 서비스를 시작합니다.

#### **TS** 에이전트 프로세스 시작 및 중지

다음 절차를 사용하여 TS 에이전트 서비스 구성 요소를 시작 또는 중지합니다.

- 단계 **1** 관리자 권한을 가진 사용자로 서버에 로그인합니다.
- 단계 **2 Start(**시작**)** > **Administrative Tools(**관리 툴**)** > **Services(**서비스**)**를 엽니다.
- 단계 **3** CiscoTSAgent로 이동하고, 마우스 오른쪽 버튼을 클릭하여 컨텍스트 메뉴에 액세스합니다.
- 단계 **4 Start(**시작**)** 또는 **Stop(**중지**)**을 선택하여 TS 에이전트 서비스를 시작하거나 중지합니다.

### 서버에서 **TS** 에이전트 활동 로그 보기

지원팀이 메시지를 표시하면 다음 절차를 사용하여 서비스 구성 요소의 활동 로그를 확인합니다.

**Tools(**툴**)** > **Event Viewer(**이벤트 뷰어**)** > **Applications and Services Log(**애플리케이션 및 서비스 로그**)** > **Terminal Services Agent Log(**터미널 서비스 에이전트 로그**)**를 엽니다.

# 설치 제거**TS** 에이전트

다음 절차를 사용하여 서버에서 TS 에이전트를 제거합니다. TS 에이전트를 제거하면 서버에서 인터 페이스, 서비스 및 드라이버가 제거됩니다. TS 에이전트를 제거하면 management center에 보고된 대 로 액티브 사용자 세션도 종료됩니다. 강력한 암호화 수정은 제거되지 않습니다.

- 단계 **1** 관리자 권한을 가진 사용자로 서버에 로그인합니다.
- 단계 **2 Start(**시작**)** > **Control Panel(**제어판**)**을 엽니다.
- 단계 **3 All Control Panel Items(**모든 제어판 항목**)** > **Programs and Features(**프로그램 및 기능**)**를 클릭합니다.
- 단계 **4 Terminal Services Agent(**터미널 서비스 에이전트**)**를 마우스 오른쪽 버튼으로 클릭하고 **Uninstall(**제거**)**을 선택합니 다.

번역에 관하여

Cisco는 일부 지역에서 본 콘텐츠의 현지 언어 번역을 제공할 수 있습니다. 이러한 번역은 정보 제 공의 목적으로만 제공되며, 불일치가 있는 경우 본 콘텐츠의 영어 버전이 우선합니다.